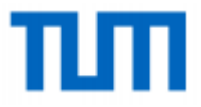

## **EXAM REGISTRATION INSTRUCTIONS**

### **TUM School of Management**

#### **1) Login**

First login to TUMonline through <https://campus.tum.de/> and access your own students "Business Card/Workplace"

#### **2) Procedure / Registration**

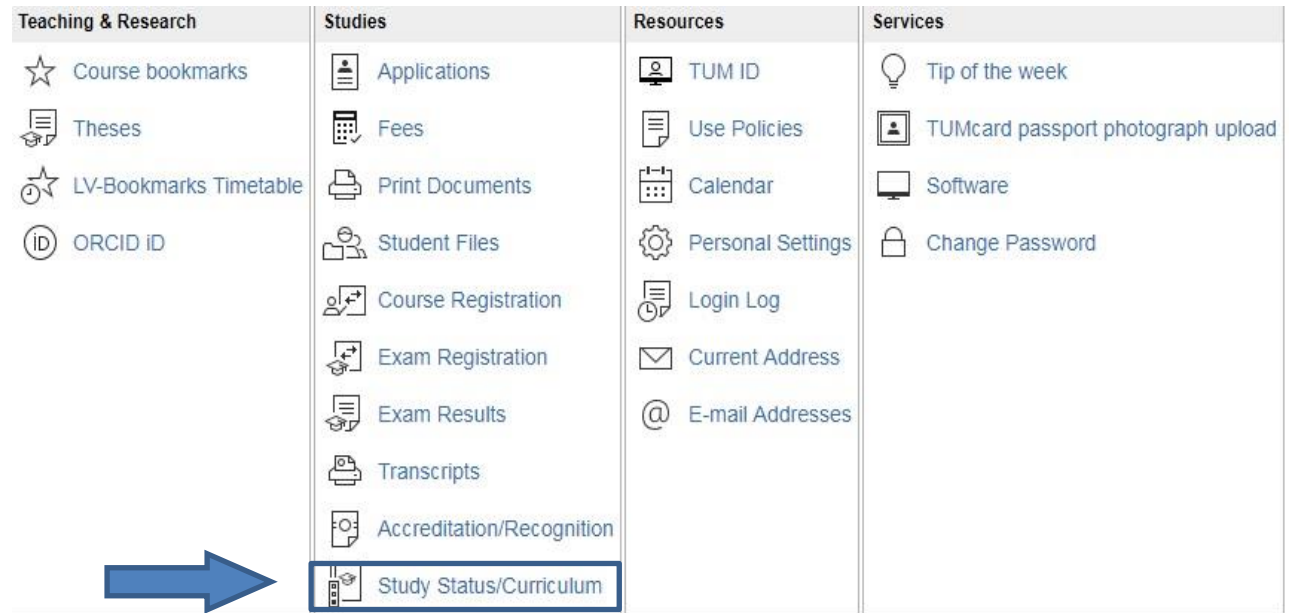

Please click on the button "STUDY STATUS/CURRICULUM" and you will see all study programs you are or were registered for.

**Study** 

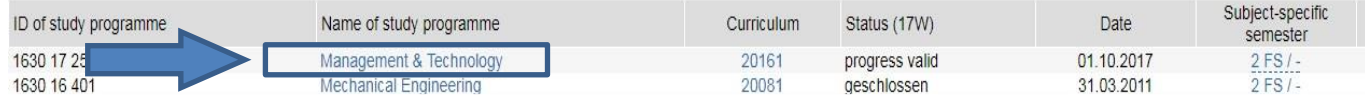

Click on your study program. A new screen will pop up.

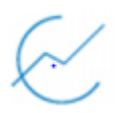

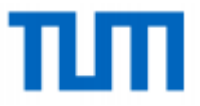

Now you see the different modules of your study program. Click on the  $+$  of the module.

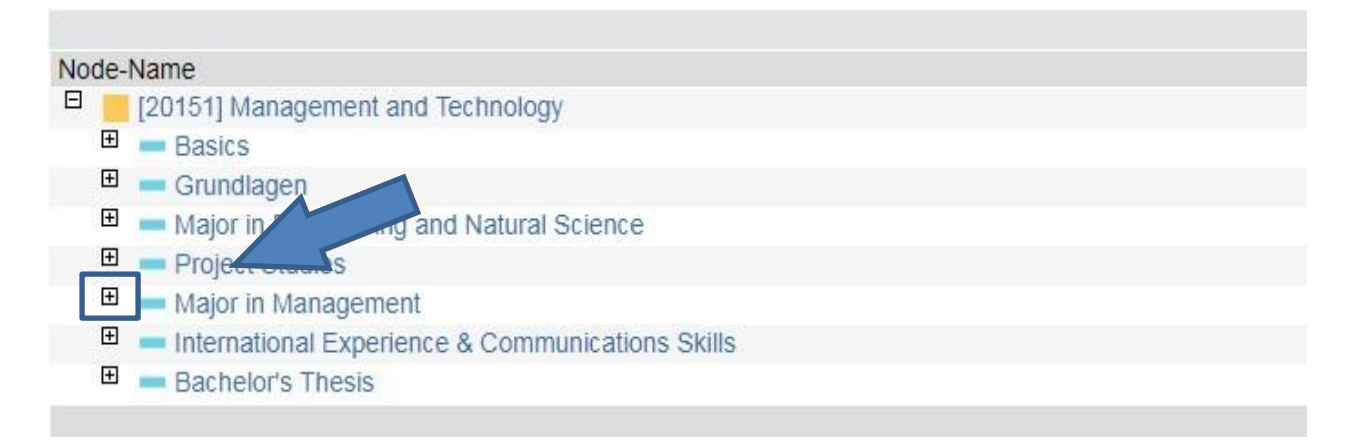

Click on the + of the course in which you want to register for an exam. You see now orange, green and red signs. Orange stands for the module, green stands for the exam and red stands for the course.

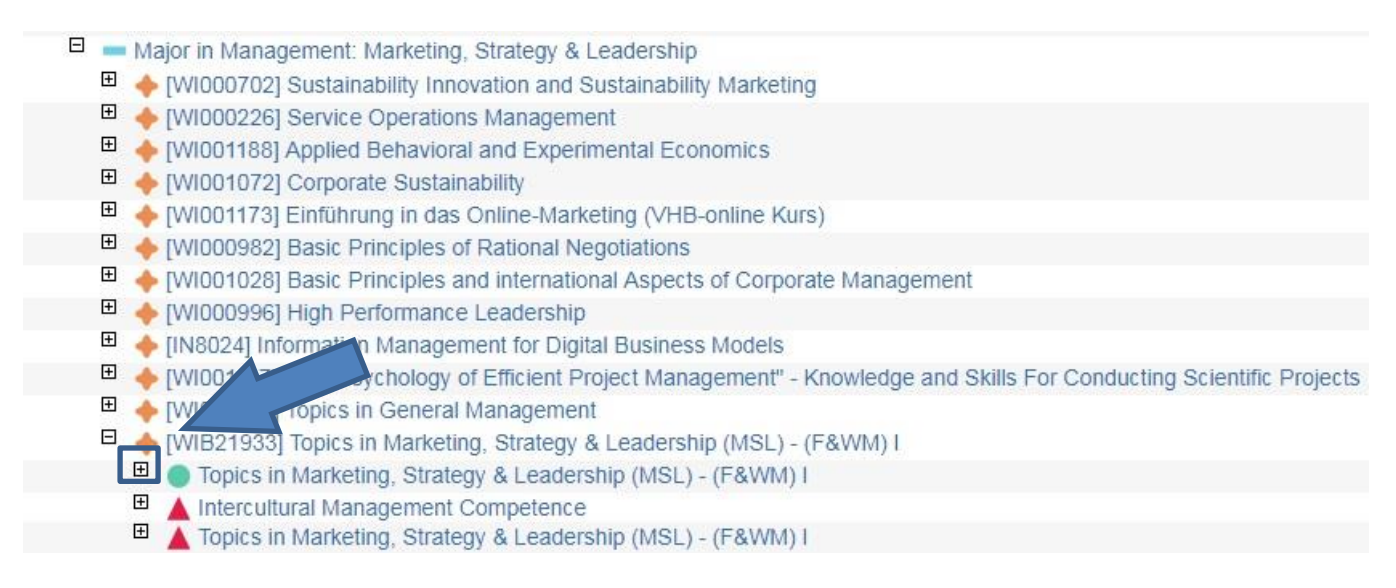

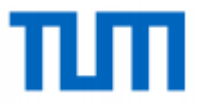

To register for the exam you have to click on the small P button.

This Button is either orange, red or green. Orange means that you can already look up the exam date but it isn't open for registration yet. A red P button means that registration is not possible anymore.

In general you will find a green P button within the exam registration period, which indicates that the exam registration is open.

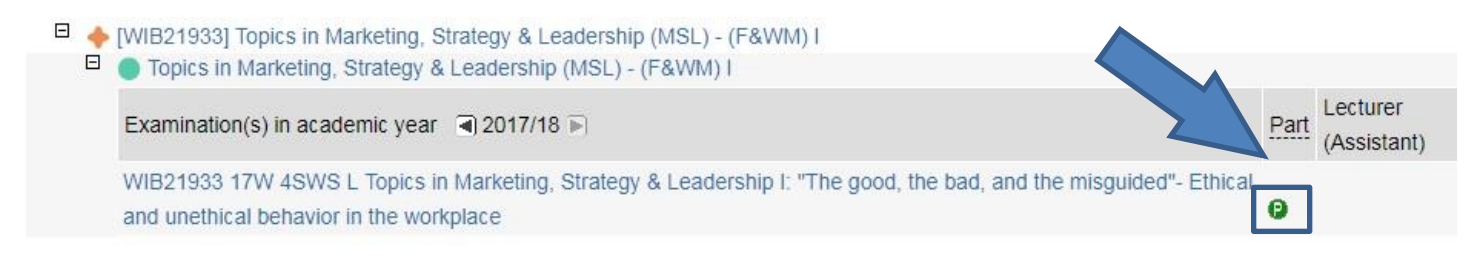

After clicking on the green P button you will find all relevant information to the exam and a distinguished button to finally register to the exam.

Here you can also see, within which period the exam registration (and de-registration) will be possible.

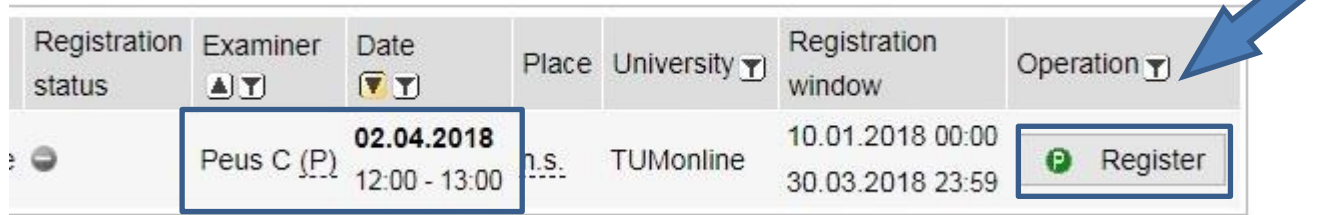

After having clicked on "REGISTER" and confirmed your registration on following step you will receive a registration confirmation.

You have been registered successfully for the exam date above.

Note: You have been preliminarily registered for an exam. The prerequisites are checked at a later date. If you do not meet the requirements you will be deregistered.

Furthermore, you will receive a registration confirmation via e-mail, so please check regularly your TUM E-Mail-Account.

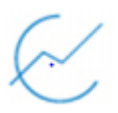

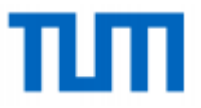

**Note**: If you want to take exams which are not part of your specific study program, you may see a message "The selected exam is not clearly allocated in your curriculum. Please select the subject for which you wish to sit this exam" when registering for your exams. If it appears, simply choose "Register as free subject/als Freifach". You do not have to worry about it and of course you will receive ECTS for the course even if it is called "free subject". Please note that ECTS received for a "free subject" will not be considered in your final grade and your degree.

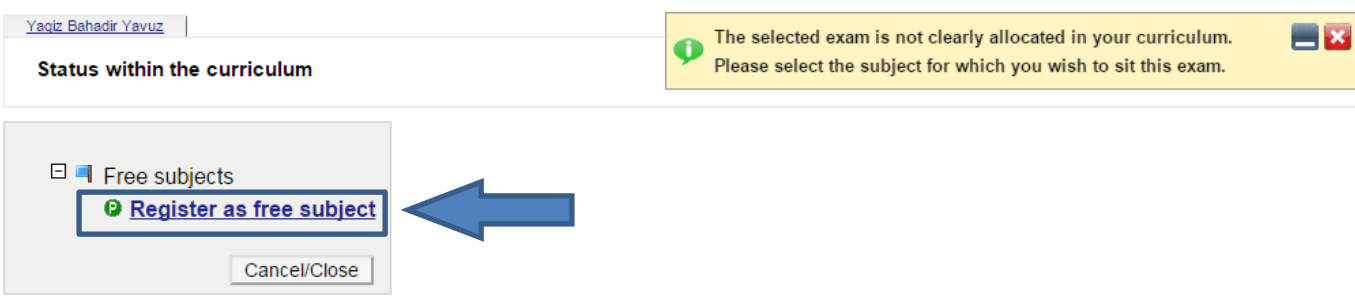

Once you have done that, you can look up all your registered exams by clicking on "EXAM REGISTRATION" in your students "Business Card/Workplace".

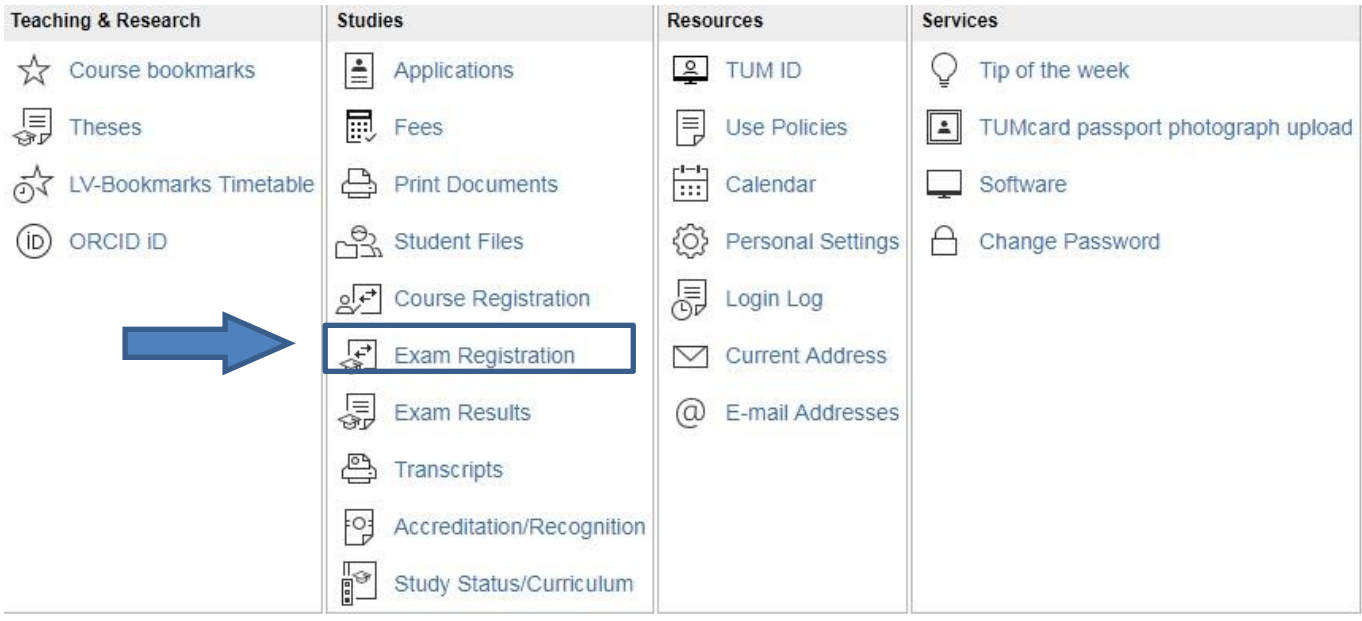

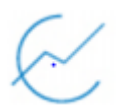

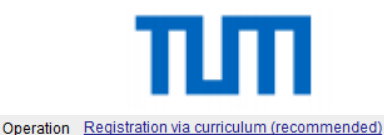

#### Exam (de)registration - Exam dates

Register (ALL TU Muenchen exams) You are registered for the following exam dates last update on:18.05.2015 08:21 SH WS/SS Type Sem. Course no. Course name Lecturer Deregistration until Exam date from to Place Organisation Degree programme Type Examiners art exam Comment WI000091 **Corporate Finance**  $0/4$ **15S** Fr 17.07.2015 13:00 15:00 M C. Kaserer (P) TUWIB06 1630 17 256 10.07.2015/23:59 1200, Carl-von-Linde-Hörsaal (0502.01.200), Deregister N 1189, Hans-Piloty-Hörsaal (0101.01.189), N 1070 ZG, Lothar-Rohde-Hörsaal (0101.01.070) **Preliminary registration** E-mail to all participants

You are now registered. Please note that your registration will be preliminary because of the fact that you can still de-register until the end of the exam registration period. If you want to de-register you just have to click on the "DEREGISTER" during the specific time period.

As you can also see from the last screenshot there are several exam places given. You will be notified shortly before the exam (in general one week before), in which specific lecture hall/room you will have to attend your exam. It will be in one of the rooms mentioned here in TUMonline.

# **TUM School of Management wish you good luck for your exams!**